## HTML5 Video: Inserting a video with Dreamweaver Versions CS6 and up

2013 nigelbuckner.com

To begin, you will need three file formats of your video:

- mp4
- webm
- ogv (ogg)

You will also need a 'poster' image of the video.

From the Insert panel drop down menu, choose Media:

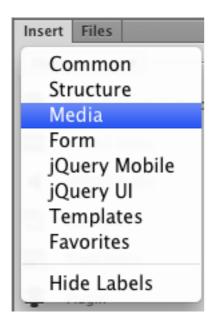

Click on HTML5 Video:

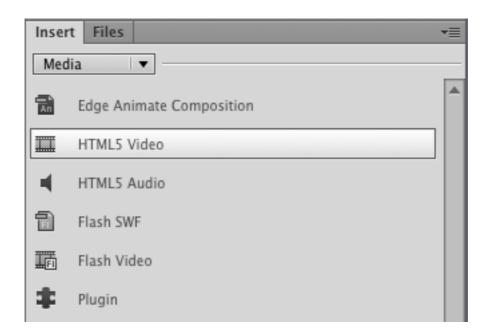

A video icon will appear in the Design view and the <video> tag will be entered into the code:

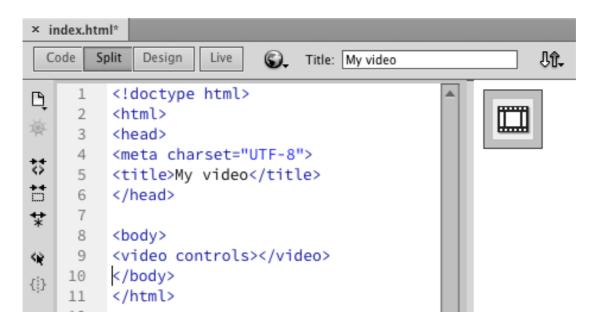

Insert the videos and 'poster' image. Do this from the Properties panel at the base of the screen. In order to see the correct content in the Properties you may need to click away from the video icon and then select it again or place the cursor in the video tag.

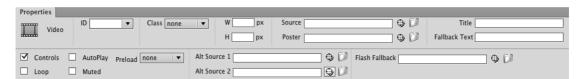

The videos can be inserted from the Source field.

The Source video is the primary or best quality video, generally an mp4 file. Selecting the primary source video should auto complete the Alt Source entries as well. Source 1 and 2 are optional videos in case the primary source does not play. Generally these will be webm and ogv files (in that order).

From the Poster field, select the 'poster' image for the video.

Adjust width and height to suit. This will adjust the size of the video and the allocated space but will not distort it. The video will maintain height and width proportions.

The code will now look like this:

Choose Live view and the video will appear in the page but will not display the 'poster' image. Preview in a browser for the correct view.

Exit live view to continue editing.

Enter text in the Fallback Text field to the effect of "Your browser does not support HTML5 video". This message appears if the browser does not support HTML5 video.

For Flash Fallback choose the primary video as the source. If HTML5 video does not display then the browser Flash plugin will be used instead.

Video attributes are at the bottom left of the Properties:

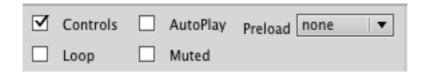

Preload refers to the video ether downloading with the rest of the page or downloading when played. Choosing auto will download the video with the page. Choosing metadata will only download information such as length and first frame.

An extra attribute is Title, top right in the Properties panel. Use this to reveal information about the video when the cursor is placed over it.

Finally, the ID field allows allocation of an ID name to the video tag, which can then be targeted a CSS ID selector. The Class dropdown allows you to apply a CSS class selector